# 2022 " 外研社·国才杯 "写作、阅读大赛学生官网注册、登

## 录、确认报名相关步骤详情

## 一、 注册官网账号

第一步: 打开大赛官网(http://uchallenge.unipus.cn), 点击"选手报名/参赛"图标,进入 选手报名页面。

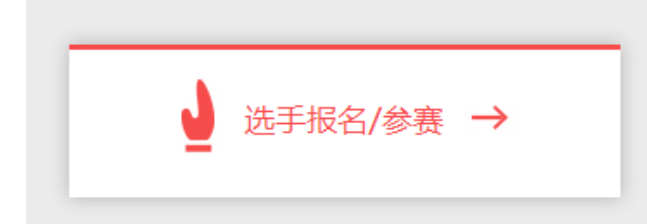

第二步: 系统检测登录状态, 请登录 Unipus 账户, 没有 Unipus 账户的用户需注册(建议 使用手机号注册)。

注册成为unipus用户, 畅享最专业的外语学习服务!

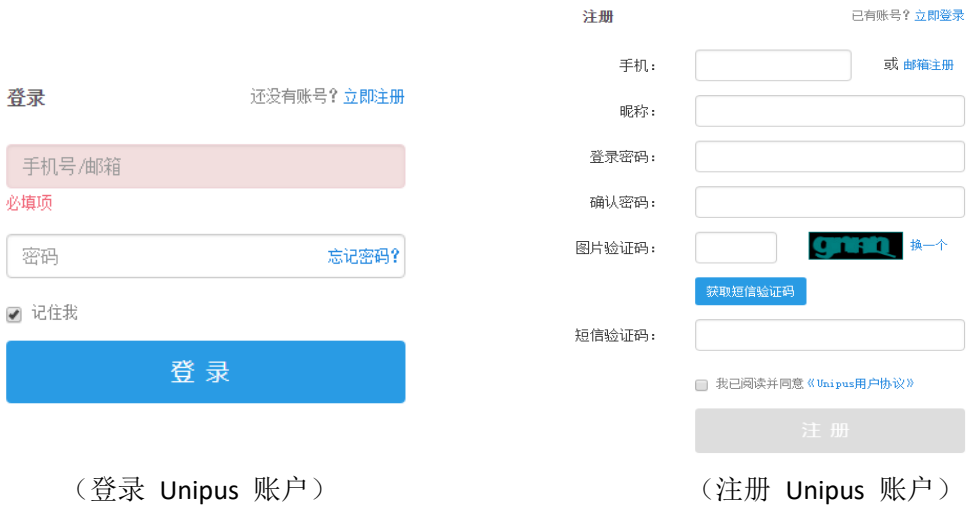

登录后,系统自动返回报名页面,此时系统会检测账户状态,未绑定手机号的账户需绑定。 【重要提示】请务必牢记完成报名的手机号,参赛时建议直接使用手机号登录。

【请注意】若绑定手机时提示"手机号已存在",则代表选手已有另一账号与该手机号进行 了绑定。但是记不清是哪个账户了怎么办呢?

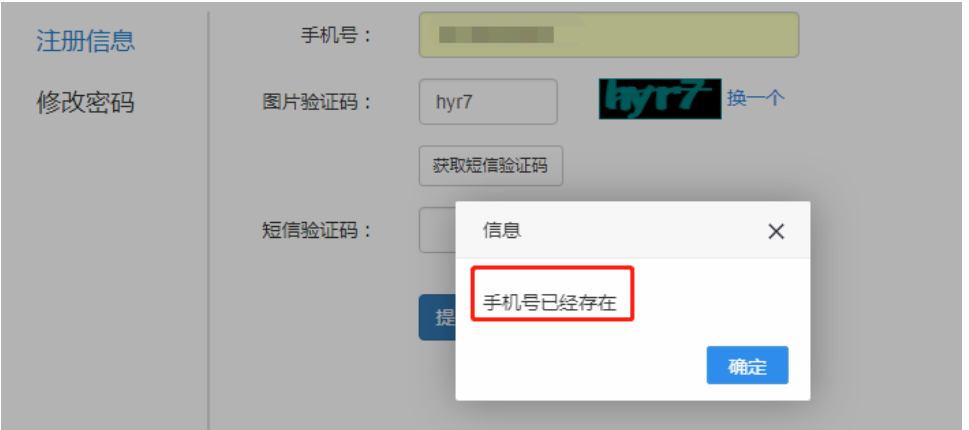

## 解决方法:

Step1. 点击提示页面"确定"按钮后,点击右上角"退出"按钮,返回登录页面。

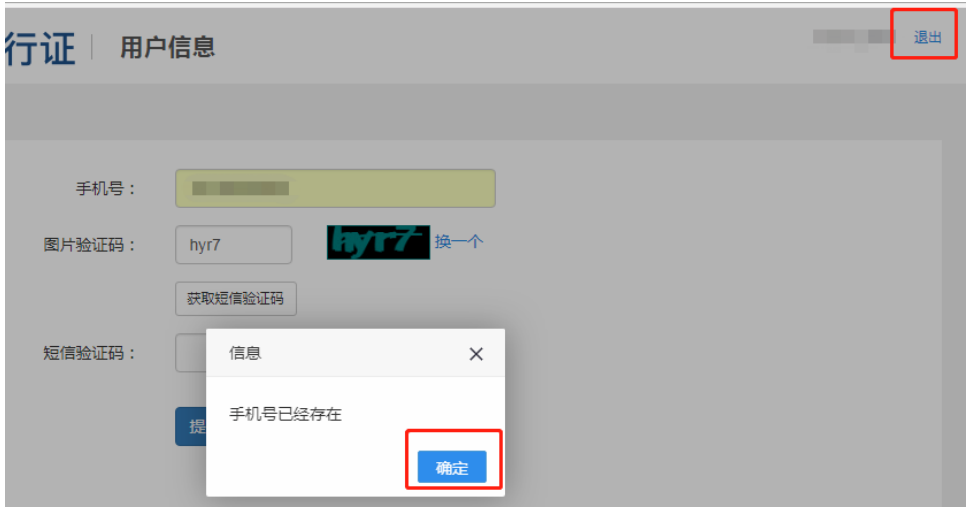

Step2. 在用户名处输入手机号,点击"忘记密码",重置密码后重新登录。

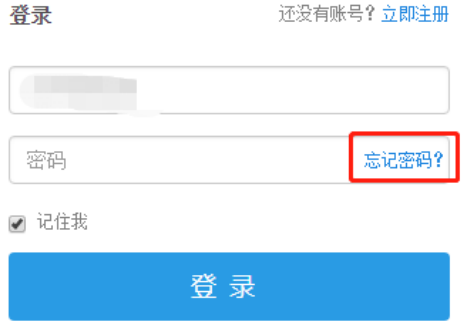

二、填写基本信息

成功登录、确认参赛协议后,选手需填写省份、学校、院系、年级、专业、学号、姓名、姓 名拼音、邮箱等基本信息。

省份、学校、姓名、学号提交后不可修改,请务必仔细确认后提交!

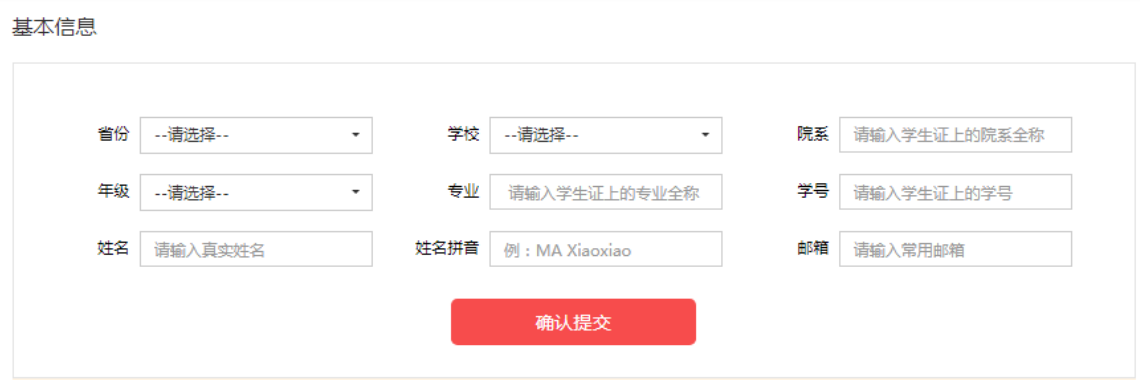

【注意】姓名拼音将显示在电子证书中,请务必按照范例格式填写,确保无误。如姓名为马 小小, 姓名拼音应为"MA Xiaoxiao"。

## 三、报名相应比赛

选手填完基本信息后,请务必点击相应比赛报名按钮,进入报名弹窗,点击"确认报名", 方视为报名成功。

写作、阅读大赛的官网报名流程一致,下面以写作大赛为例展示报名流程。 Step 1. 点击"写作大赛报名"按钮,

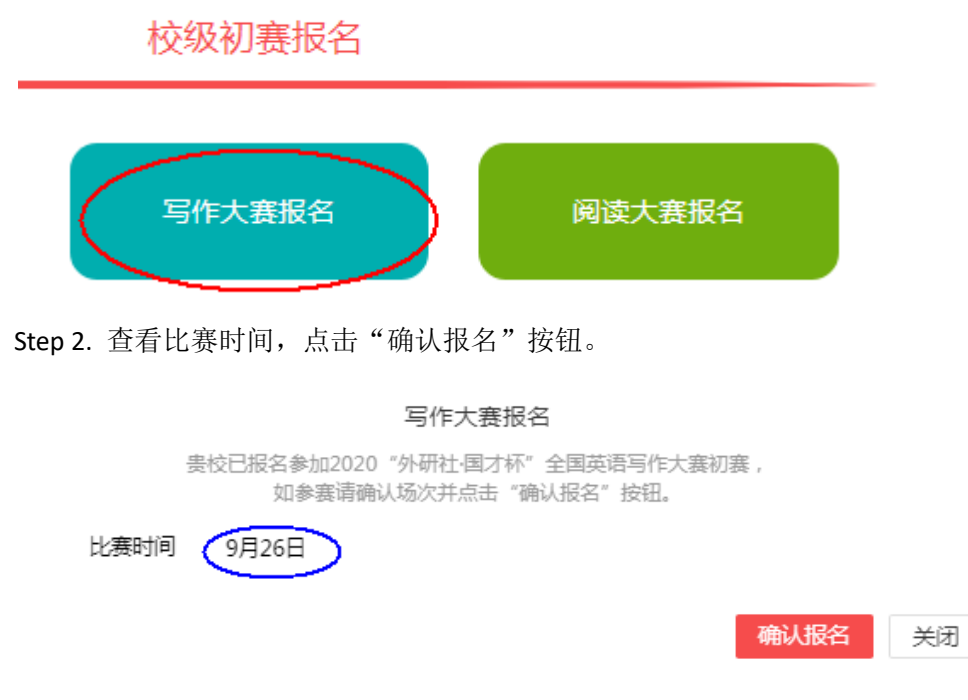

### Step 3. 确认比赛报名成功

比赛报名按钮变为"写作大赛已报名,查看比赛时间"(如下图),则代表选手报名成功。 如比赛按钮文字为"写作/阅读大赛报名",则代表选手未成功报名比赛,不可参加线上初赛。

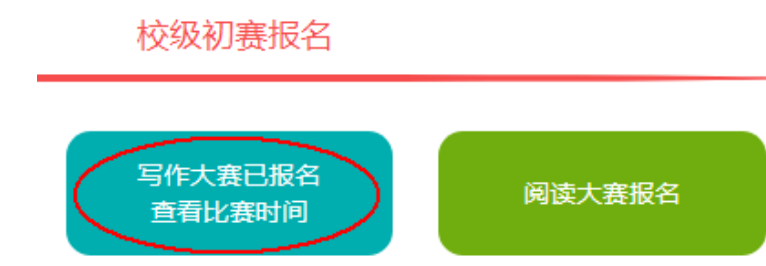

## 四、线上初赛 环境测试

为保证比赛顺利,请于赛前在比赛所用电脑上进行环境测试,具体测试安排以学校通知为准。 请在 Microsoft Windows 7 及以上操作系统(不支持 MAC 系统)中使用 Chrome 或 Firefox 最

高版本浏览器进行测试,测试内容包括检查网络是否正常、浏览器能否正常作答、赛题内容 能否正常加载等。环境测试仅供检测电脑系统环境,不提供作答反馈,不代表比赛题型。

### 校级初赛报名

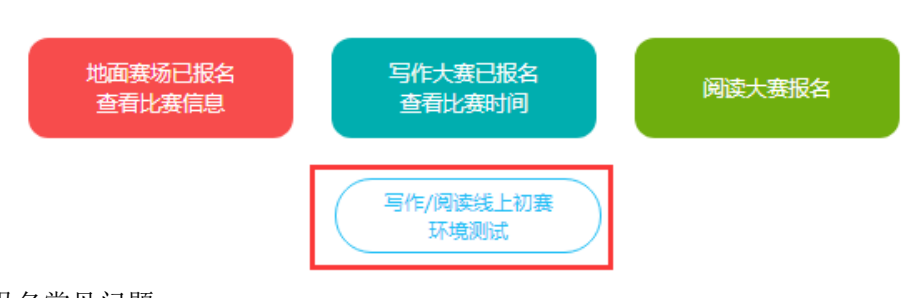

#### 报名常见问题

Q1. 报名时, 系统提示 " 选手名单中没有您的信息",怎么办?

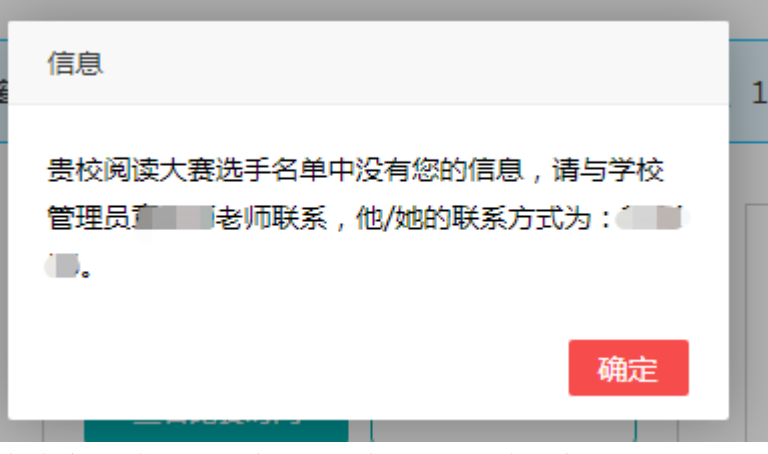

请联系学校管理员提交选手信息后,再至大赛官网完成报名。 Q2. 报名时,系统提示" "学号已注册" ,怎么办?

出现这种问题,可能有以下 2 种原因:

(1)选手之前已用其他手机号报名,此学号已被占用。请选手尝试用其他手机号登录,完 成报名。

(2)其他选手误填了此学号。请联系学校管理员帮忙解决。